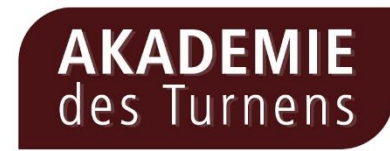

# **Step by Step in ZOOM**

# **> Wie melde ich mich mit ZOOM zu meinem gebuchten Workshop an?**

## **Schritt 1:**

Per E-Mail hast du von uns einen Link, die Meeting-ID sowie das Passwort zu deiner gebuchten Veranstaltung erhalten. Mit diesen Zugangsdaten kannst du über die Plattform "Zoom" an deinem Workshop teilnehmen.

Die Veranstaltung wird 15 Minuten vor Beginn des Workshops für dich geöffnet. Um zum Workshop zu gelangen, klicke auf den Link aus der E-Mail. Hast du die App Zoom bereits auf deinen Laptop heruntergeladen und installiert, öffnest du die App auf deinem Desktop und gibst die Meeting-ID ein, um dich anzumelden.

#### **Schritt 2:**

Öffnest du den Link im Browser, taucht im zweiten Schritt folgendes Fenster auf. Klicke auf "Zoom Meetings öffnen".

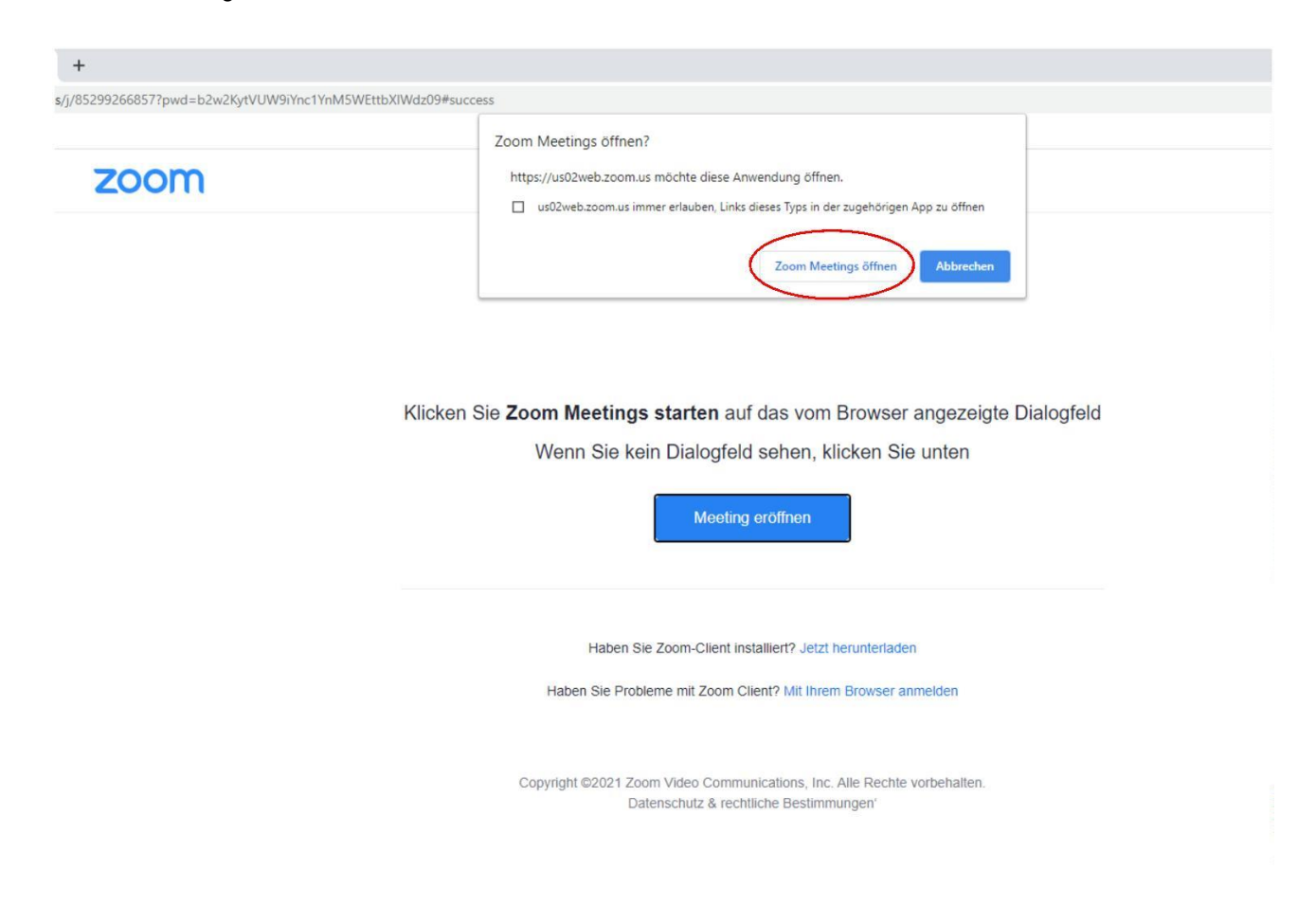

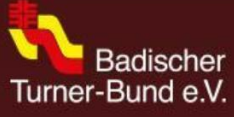

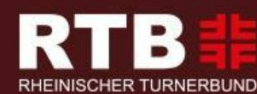

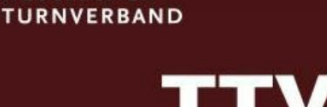

THÜRINGER TURNVERBAND

**HESSISCHER** 

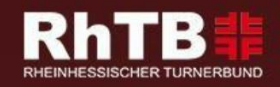

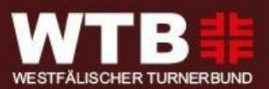

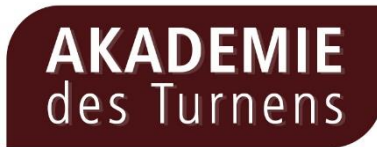

## **Schritt 3:**

Verwendest du Zoom zum ersten Mal, wirst du nun aufgefordert, deinen Nachnamen und Vornamen anzugeben. Hast du das getan, klicke auf "An einem Meeting teilnehmen". Du gelangst in den Warteraum der Veranstaltung. Hast du schon öfters mit Zoom gearbeitet, hat Zoom deinen Namen bereits gespeichert und du findest dich direkt im Warteraum wieder. Willst du deinen Namen nachträglich ändern, schaue unter Schritt 5 nach.

Warte dann, bis der Veranstalter dich eintreten lässt!

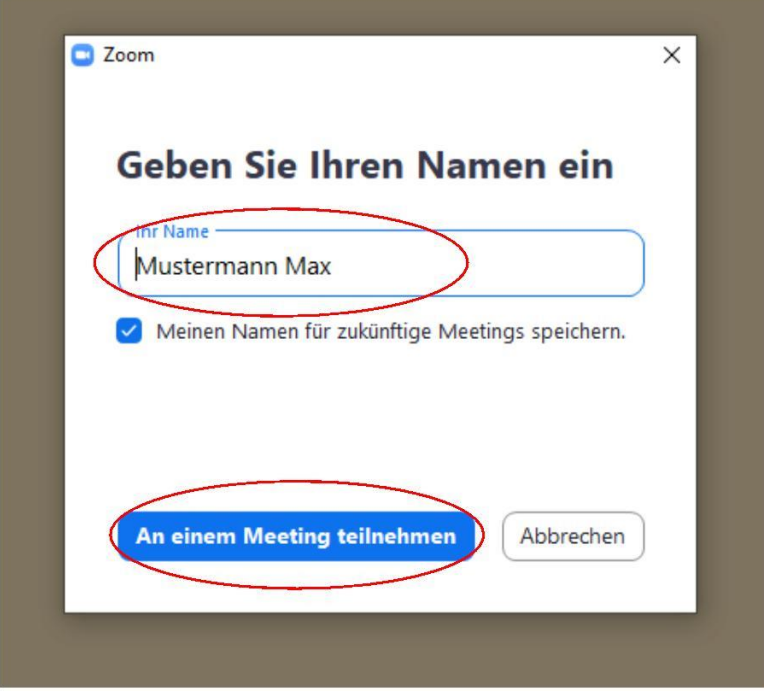

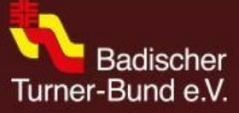

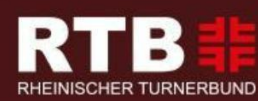

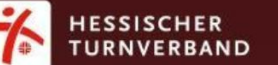

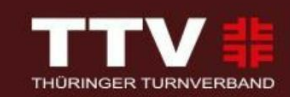

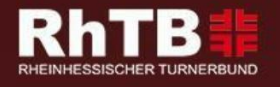

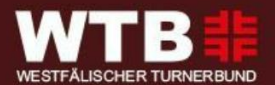

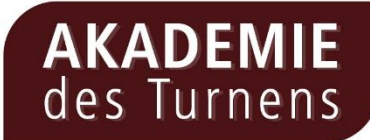

### **Schritt 4:**

Hat der Veranstalter dich in das Meeting eintreten lassen, wirst du gefragt, in welcher Audioform du an der Veranstaltung teilnehmen möchtest. Bestätige dafür "Per Computer dem Audio beitreten".

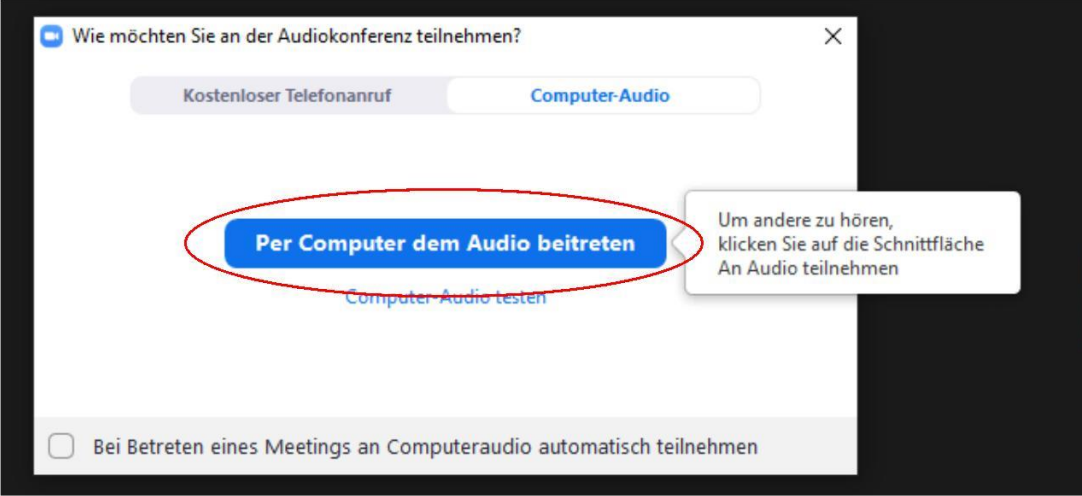

Du befindest dich nun im Zoom-Raum deines gebuchten Workshops und kannst auf weitere Anweisungen warten. Eine technische Assistenz wird dich begrüßen und steht für (technische) Fragen bereit.

**Hinweis:** Dein Mikro ist stumm geschaltet. Bitte schalte das Mikro nur bei Aufforderung oder einem Redebeitrag ein (Halten der Leertaste).

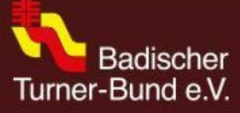

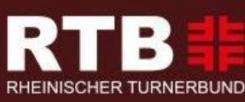

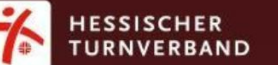

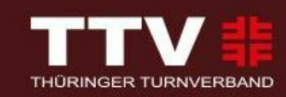

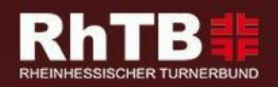

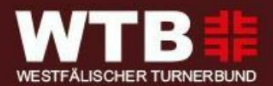

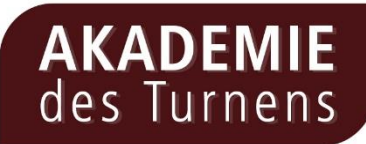

### **Schritt 5:**

Solltest du nicht dein eigenes Endgerät verwenden, übernimmt Zoom den Namen des eigentlichen Nutzers. Um dich eindeutig identifizieren zu können, bitten wir dich in diesem Fall diesen Namen in deinen eigenen Namen umzubenennen (Nachname, Vorname).

Klicke dafür auf das Teilnehmersymbol unten auf der Leiste am Bildschirmrand.

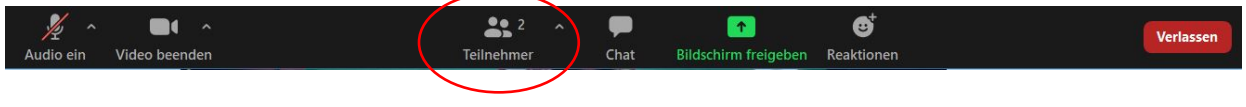

Es öffnet sich die Teilnehmerliste, dort findest du dich als Teilnehmer\*in mit Namen wieder.

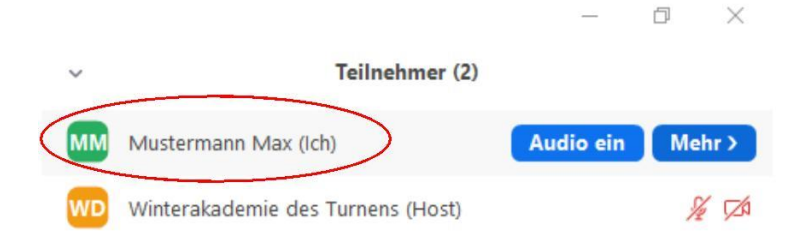

Mit einem Klick auf "Mehr", und danach auf "Umbenennen". Hier kannst du nun deinen Namen **(Nachname, Vorname)** korrekt eingeben.

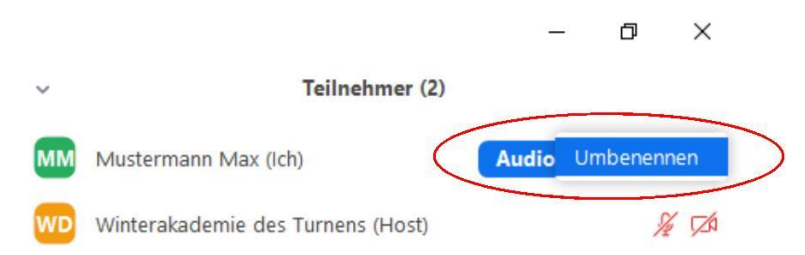

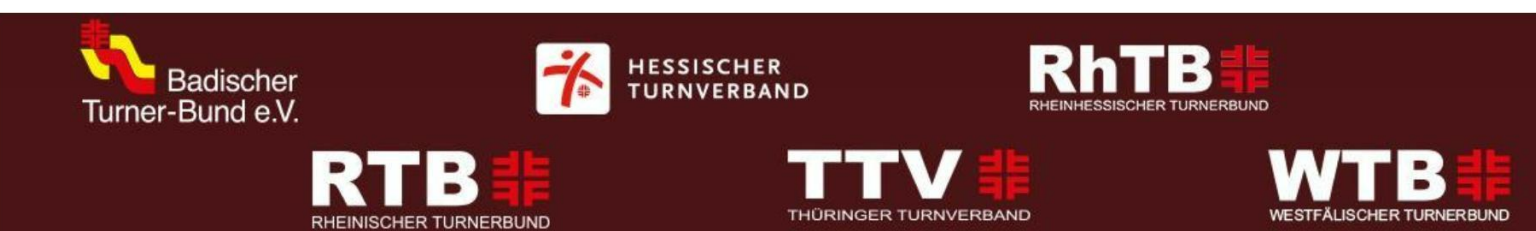

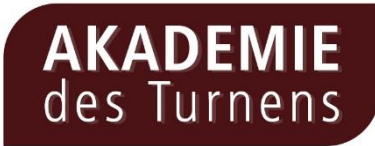

# **Schritt 6**

Bevor die Veranstaltung beginnt, wird dich die technische Assistenz auf weitere wichtige Optionen hinweisen. Kommen Fragen bei dir auf, kannst du dich vor und während des Workshops gerne an die technische Assistenz wenden!

**Viel Spaß bei der Akademie des Turnens!**

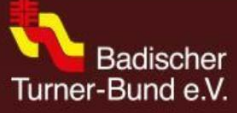

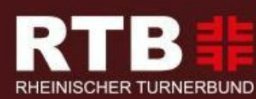

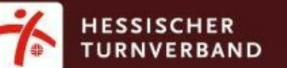

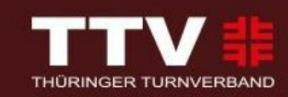

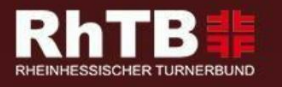

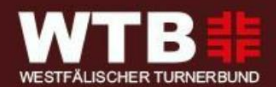